Welcome to the Bentley University Online Ordering Portal https://store.shawmutdelivers.com/login/Bentley

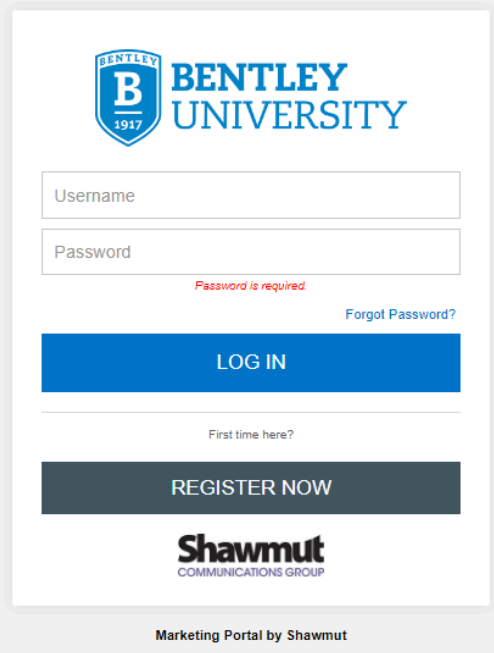

To login, enter your user name and password that you have created. Click Log In.

If you are a new user click "Register Now" to create an account.

## **Portal Navigation**

Logging in will bring you to the main menu landing page. Click on any block to access the available products.

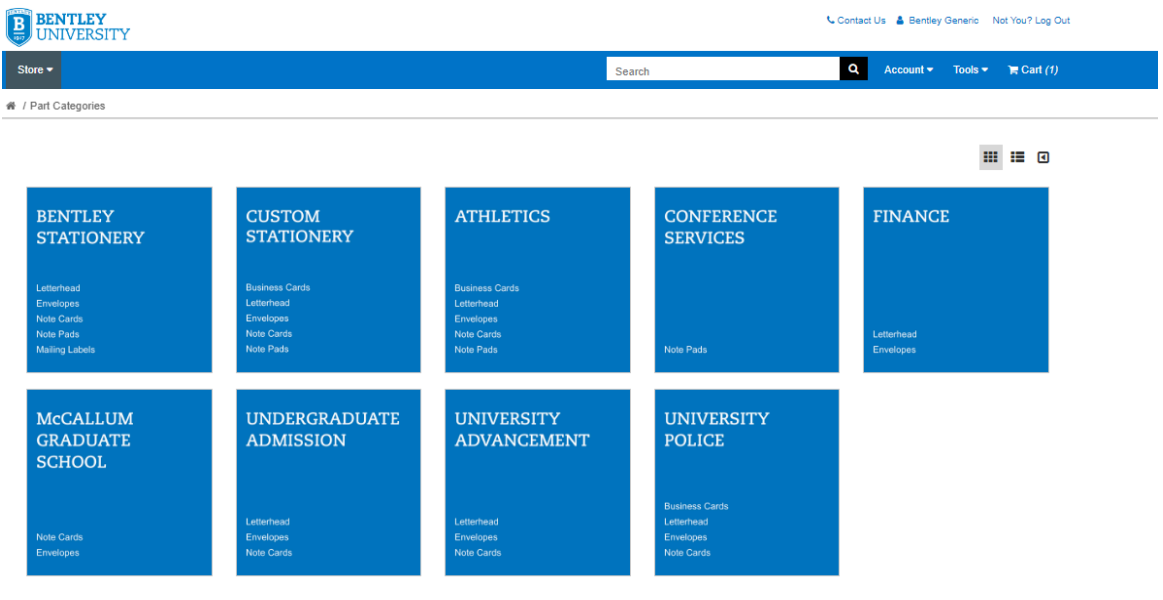

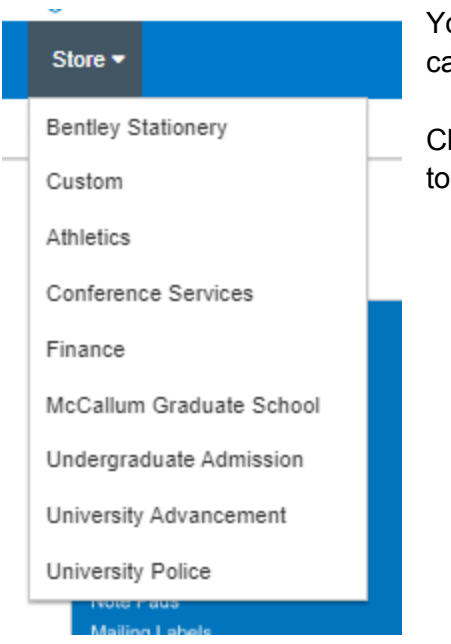

You can also use main toolbar "Store" tab to access all categories.

Click on any category or select from the drop down to navigate to a category and order materials.

On the product pages there are multiple ways to personalize the view of items. See below:

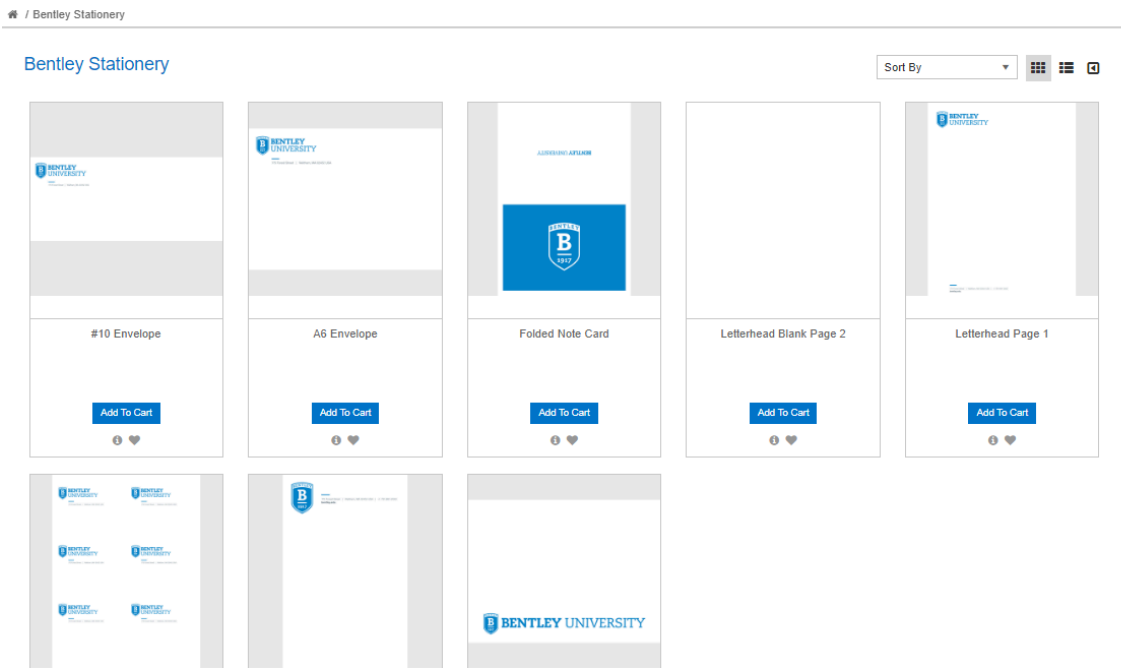

- "Sort By" drop down menu Sort all items in a category by price, alphabetically, newest or oldest
- Grid View and List View buttons Located beside the drop down, select grid view or list view
- Search Bar Quickly access items

## **Portal Features -** From the main toolbar

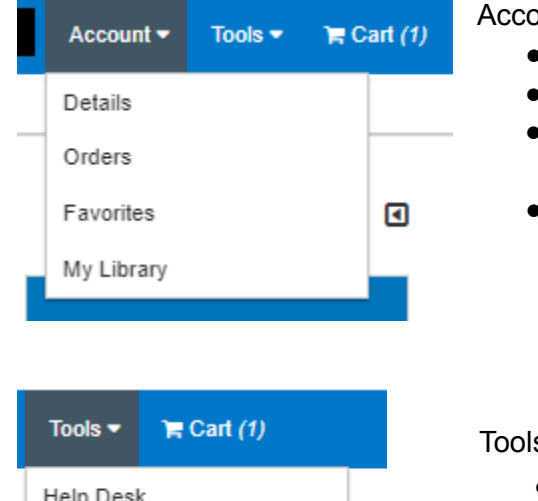

### Account:

- Details View and edit account details
- Orders Review past orders you have placed
- Favorites Any item that was marked as a favorite will be saved here
- My Library Review past orders for personalized items and reorder them

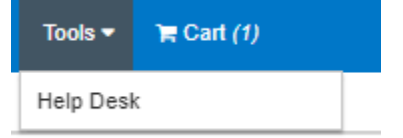

#### Tools:

● Help Desk - Any storefront related queries can be input here

### **Part Details**

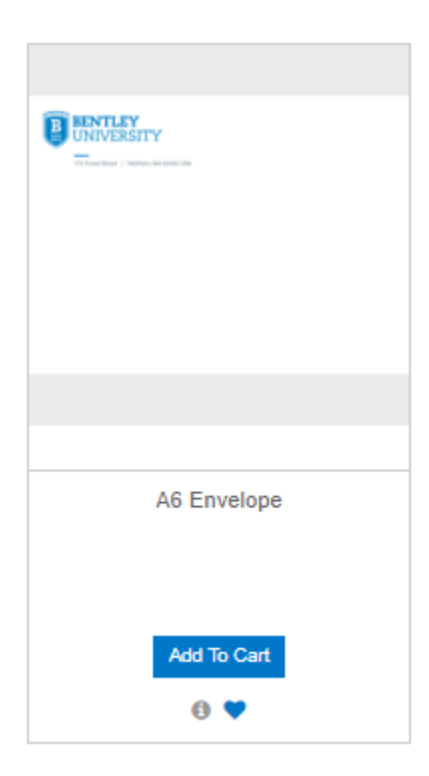

- Favorites By clicking the heart on the bottom of the product you add the item to your Favorites. These are saved under the "My Account" tab for faster reordering in the future. You can also create lists in your Favorites to organize your items.
- Info Bubble By clicking the "i" bubble on the bottom of the product it will display additional information about the product
- "Add to Cart" Add items to your cart to order. Select quantity from drop down menu
- "Personalize" button items that are able to be customized will not say "Add To Cart" and will bring you to the template to personalize the item when you click
- Click on the product description to view additional part details and download PDF of most products

# **How to Place an Order**

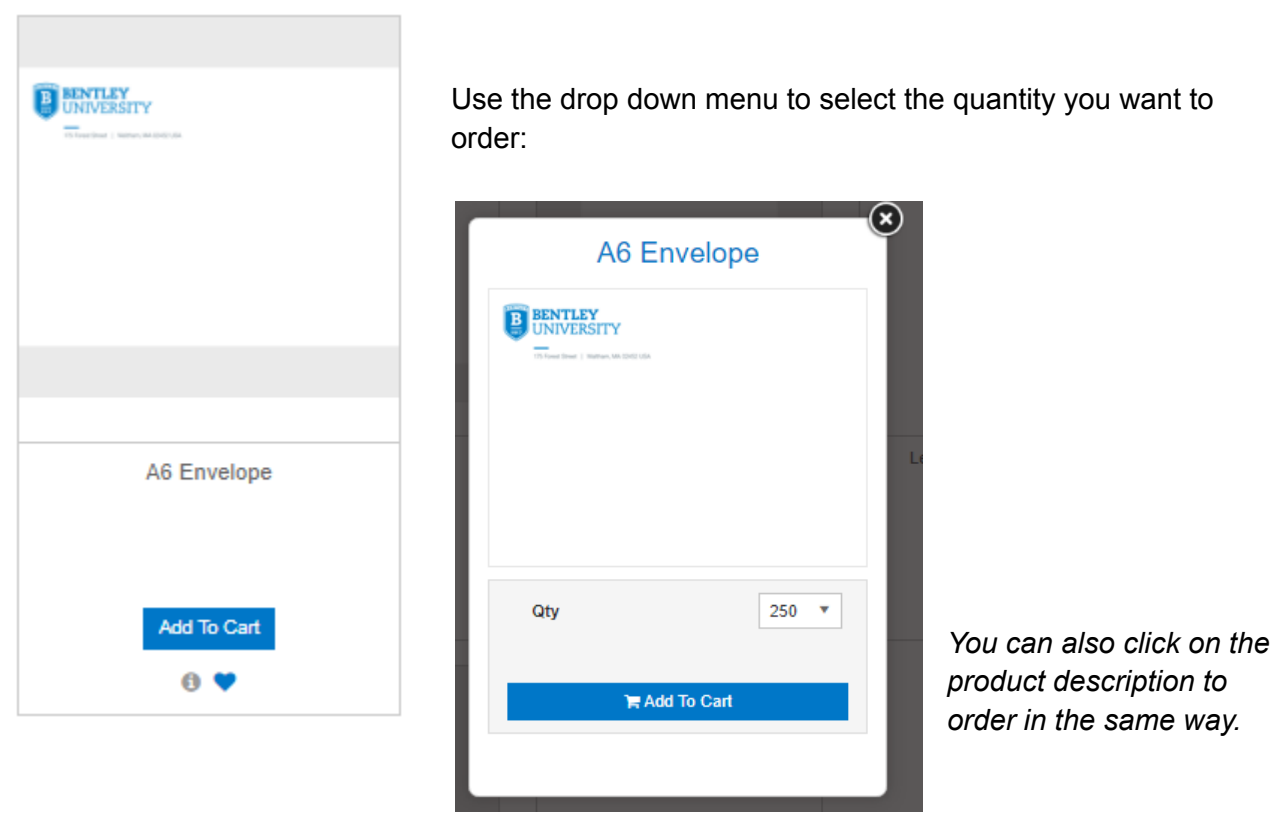

You can see the items have been added to the cart at the top right of the screen:

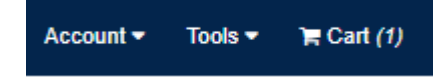

Click "Add to Cart" under the item you would like to order.

# **Ordering Personalized Items**

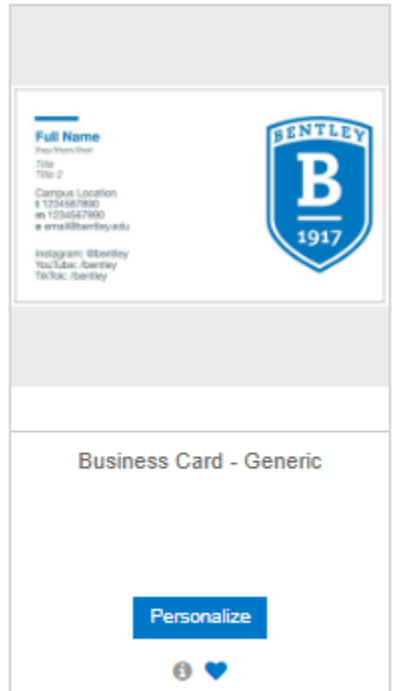

Click the "Personalize" button

On the next screen enter the personalized information in the fields for the item and click "Build Proof." Fields marked with an asterisk are required.

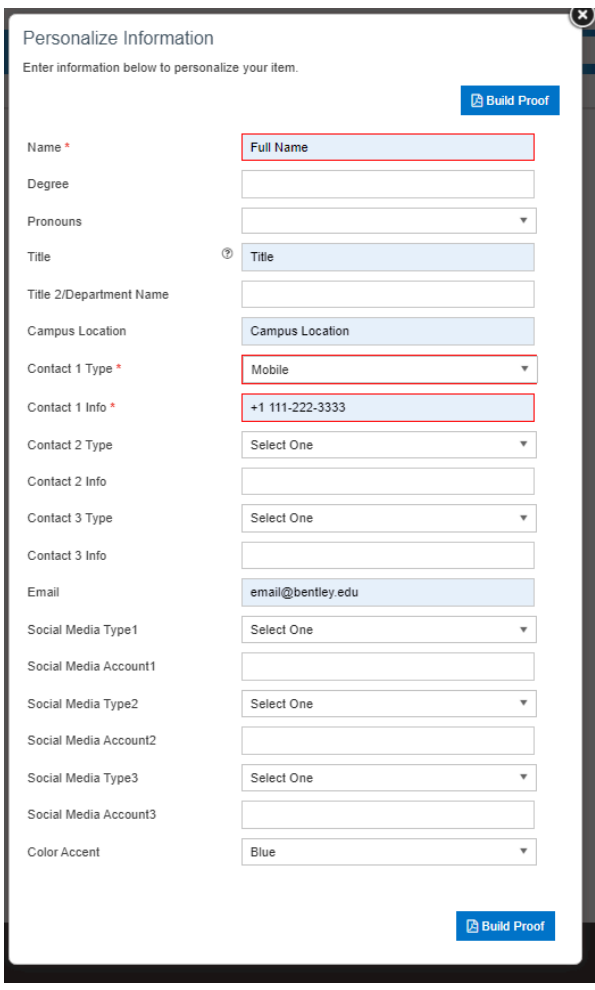

Review your personalized item very carefully. You are responsible for all content. If you need to make changes click "Personalize." When complete, click "Continue."

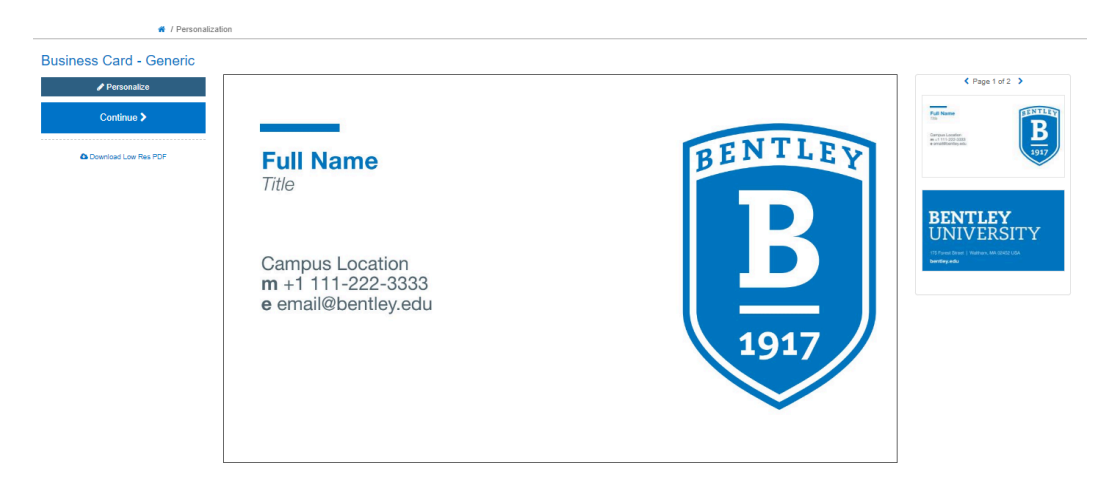

Before proceeding, you must approve the proof. Enter your initials where indicated. You can customize your proof name for future reference (this is saved under your account "My Library"). Click "Accept" to continue.

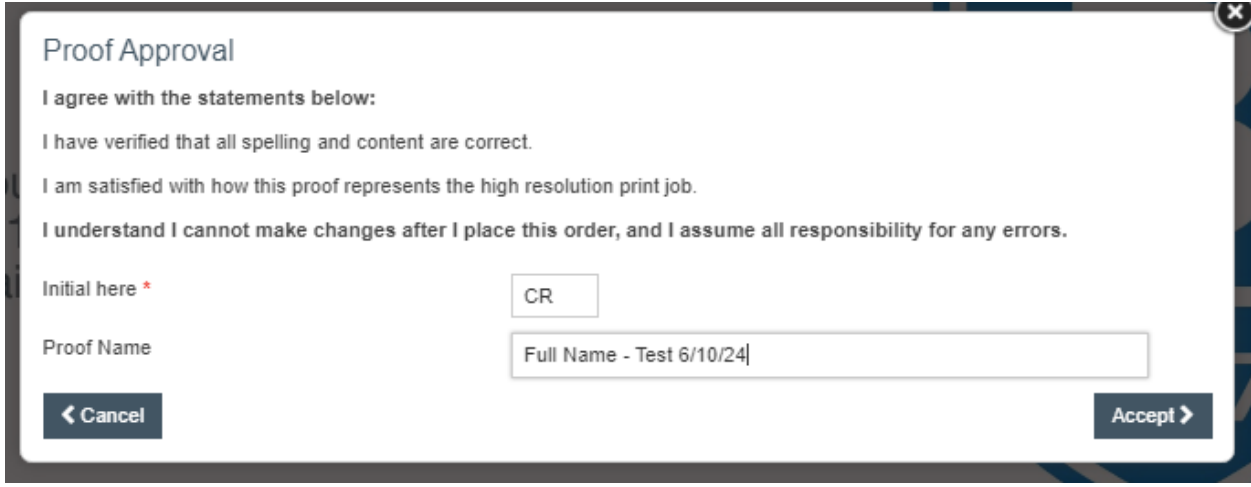

# **Completing your Order**

When you are ready to check out, click on your cart.

Review the items in your cart. If you would like to save items for later, click "Save for Later" and the item will be moved to another section of your shopping cart and saved.

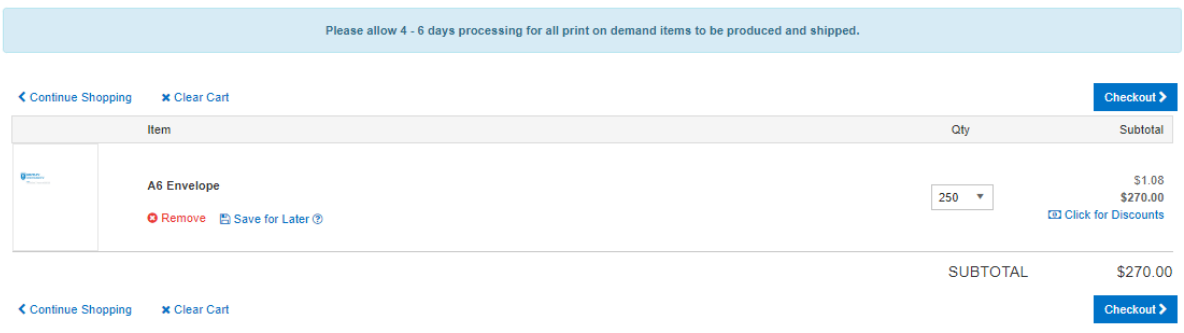

When you are ready to checkout click the "Checkout" button.

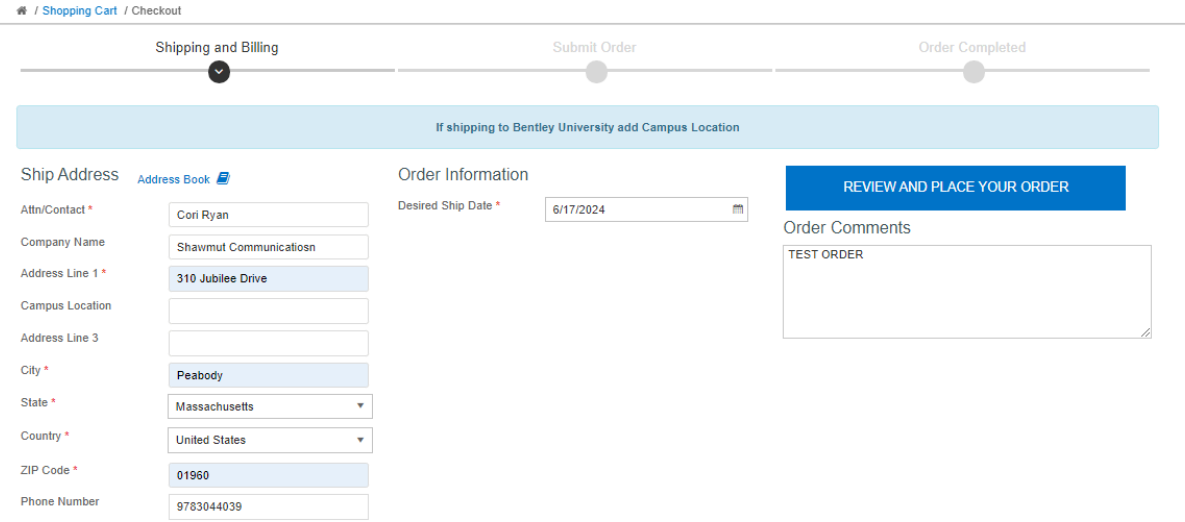

- If your address is saved to your account details it will prepopulate in the shipping address or you will need to enter the shipping address for your order.
- Enter any order comments in the "Order Comments" box.
- *If shipping to Bentley University be sure to enter a campus location*

Click "Review and Place Your Order" to continue The portal includes real time address verification. If you see the screen below, please review the address information.

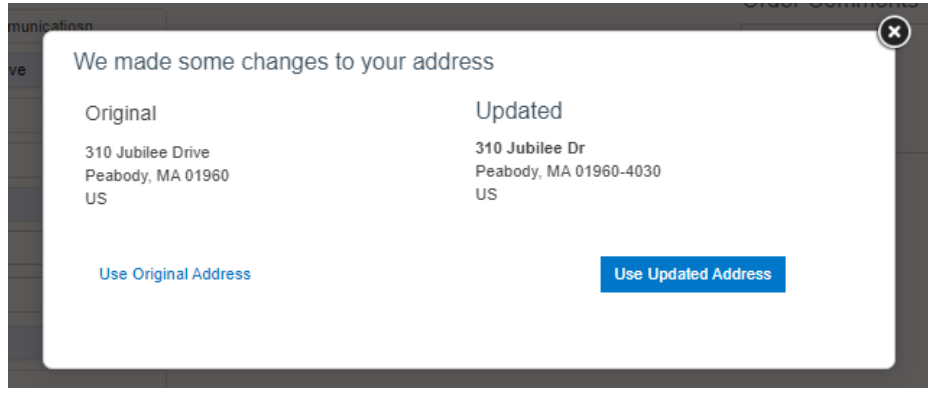

Below is the final stage to review and double check your order before it is placed. Confirm your shipping options. There is only one payment option available to you; you do not need to select your desired payment option. When you click on "Place Order" you will be prompted to enter your credit card information.

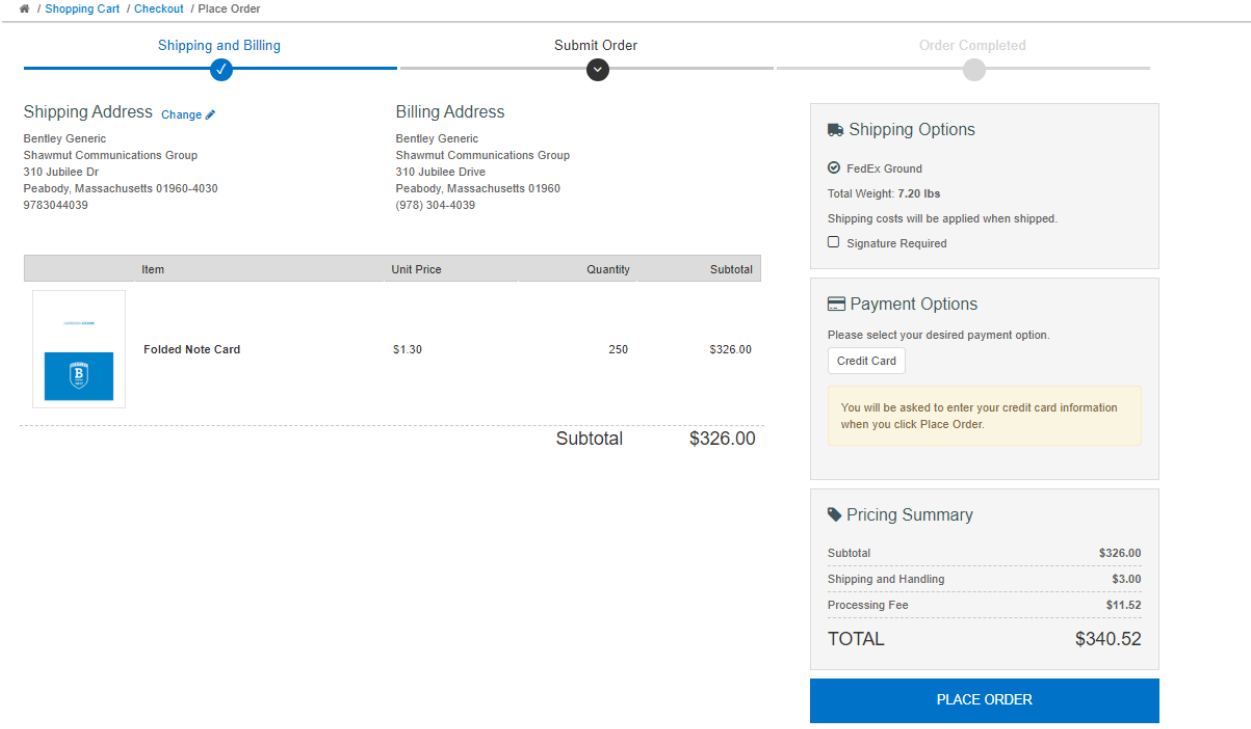

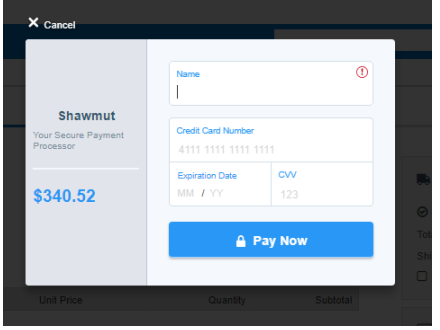

Enter your credit card information and click "Pay Now" to submit your order.

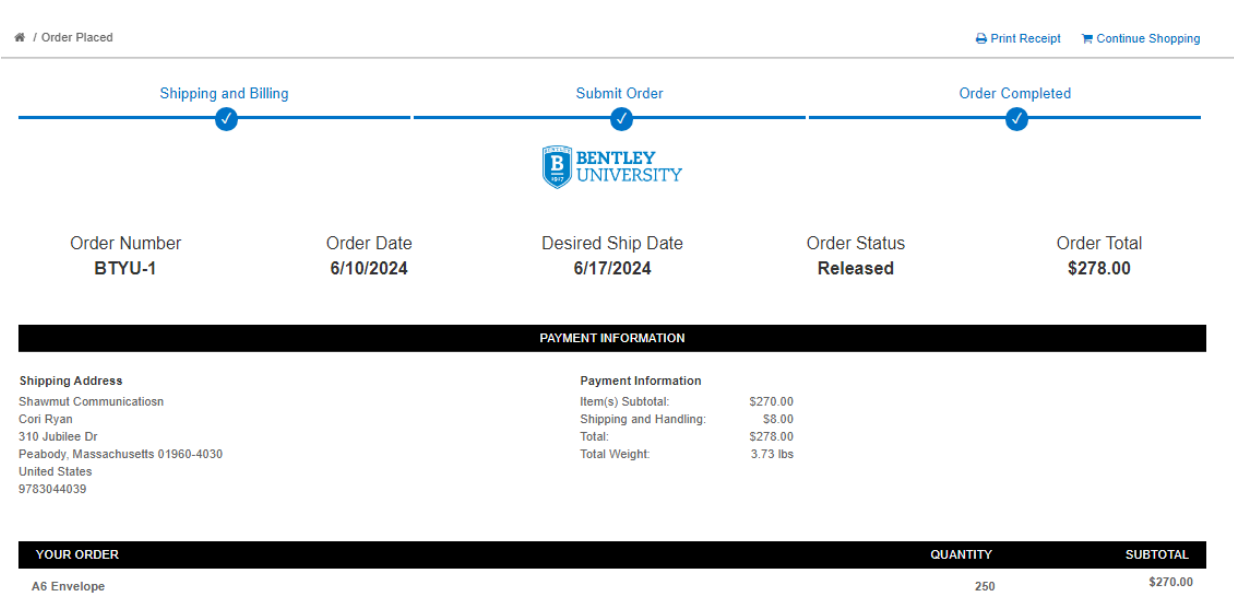

Your have successfully placed your order when you see this screen:

- Print Receipt Print a copy of your receipt and save as PDF for P card reconciliation.
- Order Number Order number associated with your order. (Please reference order number when inquiring about order details, shipping, etc.)
- Order Status Released means that your order is released to Shawmut to fulfill your order.

*You will receive an email confirmation of your order and also an email notification when your order has been shipped to include tracking numbers.*